## How to Make an Online Payment

## *Making An Online Payment via ePay for PayPal*

This document covers how the customer makes an online payment when E-Billing is registered.

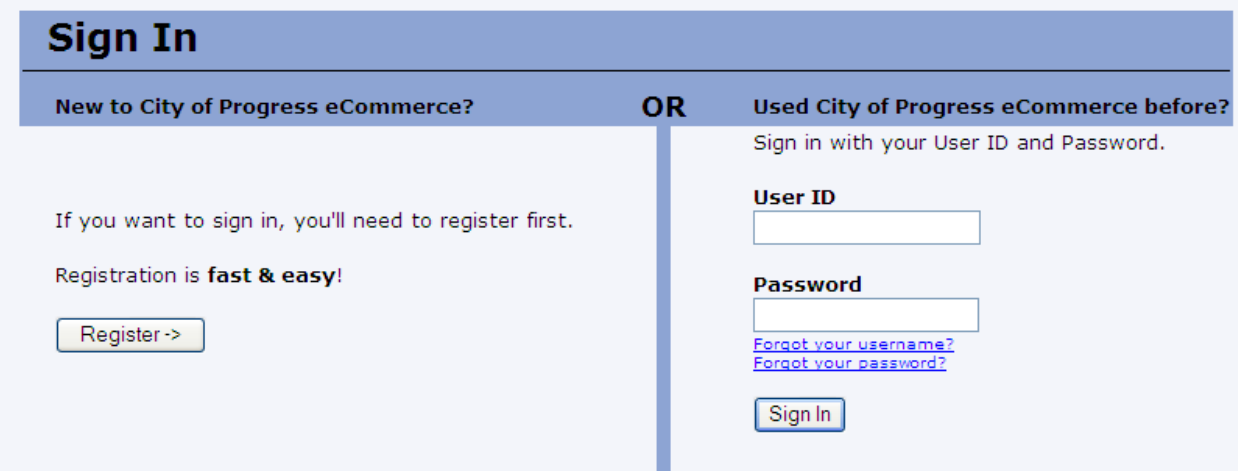

They begin by signing in.

Depending on which additional modules are registered the options below may differ, but the important

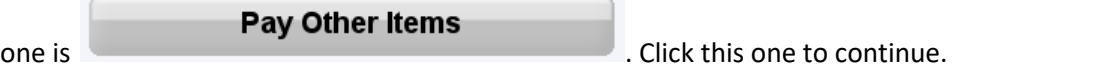

Depending on which modules are registered at the city the customer will be presented with a different list of payment options. In this case we have all modules registered so all payment buttons are visible:

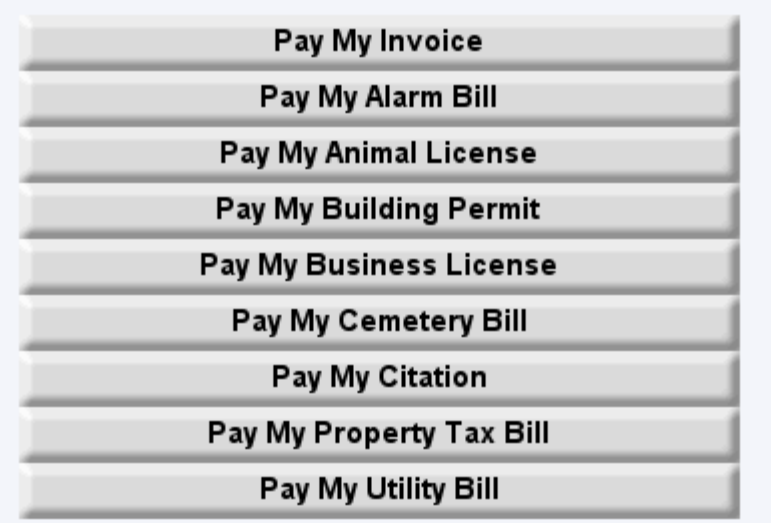

For the sake of our example the customer is making a payment on their Utility Bill so they will click the

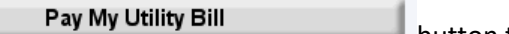

**button to continue.** 

Now they just need to enter the payment details:

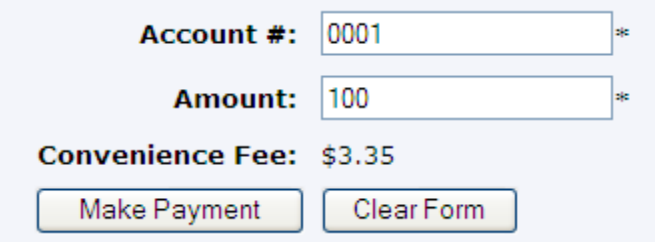

As you can see, the Convenience Fee is automatically calculated for them based on the total amount that they are paying. **Notice the Account Number! If the account number that the customer typed is not an EXACT MATCH to their account in** asyst **then their payment may be rejected! (this will be demonstrated later)**

After they have entered the payment information they click the  $\frac{D_{\text{Make Payment}}}{D_{\text{water}}}$  button to continue.

Next they will see the payment information screen:

Fill out the form below to make your credit card payment (all bold fields are required).

This payment will appear on your statement as USTI ePay

Electronic payments are not refundable.

Any convenience fee is non-refundable.

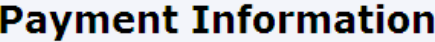

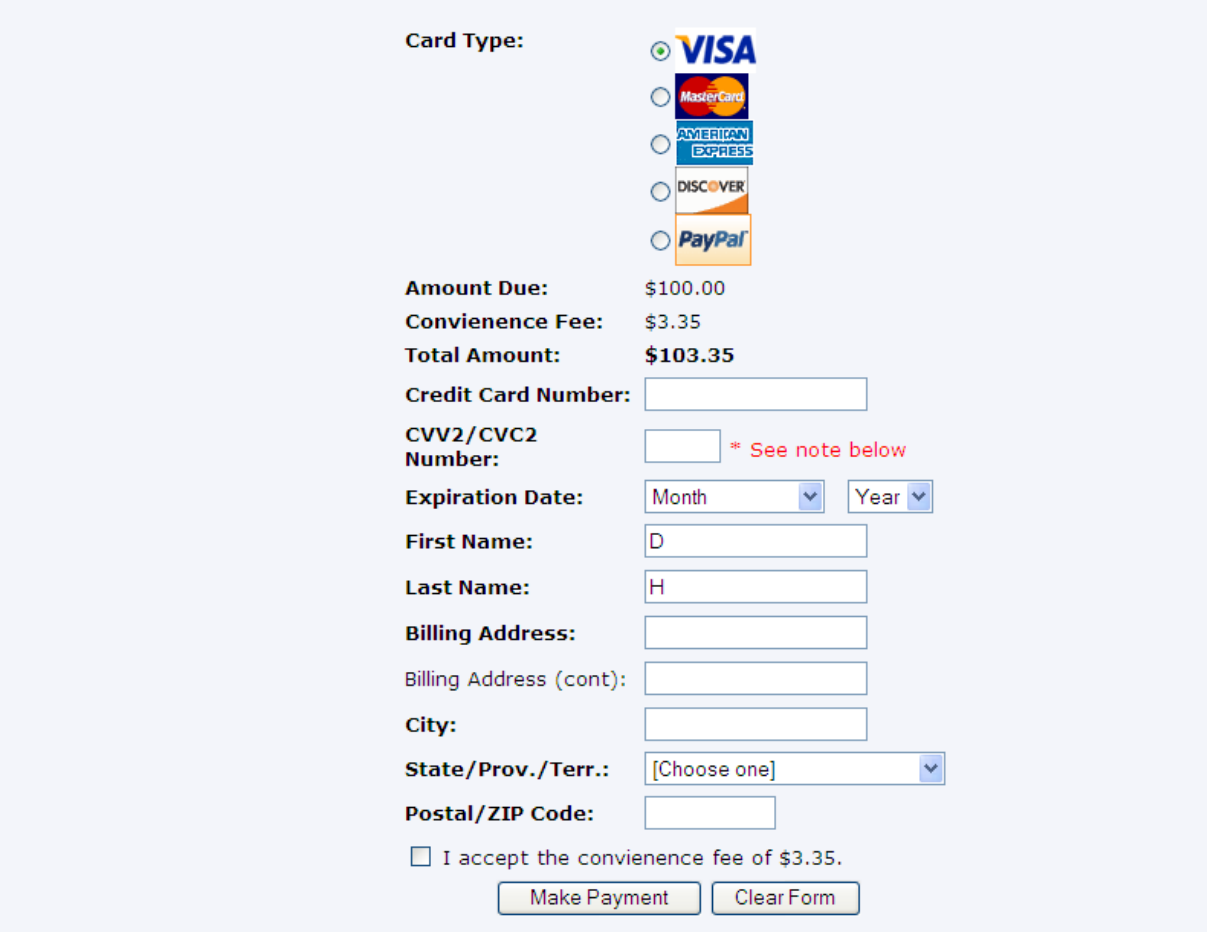

After they have entered, all of the required information as it appears on the credit card that they are attempting to make the payment with they need to **accept the Convenience Fee** and click the

Make Payment button to submit the payment.

After the payment has been submitted they will see a confirmation message:

Your payment in the amount of \$71.93 for Utility Bill account 0001, using a credit card ending in 6789, has been approved. Your confirmation code is 000310. Please allow 1 to 2 business days for the payment to be applied to your account.

Thank you for your payment.

Main Menu Back to Account List

Additionally, they will receive an automatic email at their registered email address with their payment confirmation information:

## **City of Progress Payment Receipt**

Your payment in the amount of \$71.93 for Utility Bill account 0001, using a credit card ending in 6789, has been approved. Your confirmation code is 000310. Please allow 1 to 2 business days for the payment to be applied t

Thank you for your payment,<br>City of Progress eCommerce System

*\*Note: If they do not receive this email, make sure that they have not blocked [webmaster@jUSTInter.net](mailto:webmaster@jUSTInter.net) from their list of Senders.*